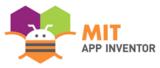

# TO COMMUNITIES

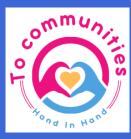

Lamar Ahmed Adel

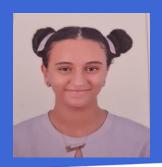

#### **OVERVIEW**

- App Name: To Communities
- App Description: My app is helping orphans and donors to communicate with each other easily.
- Track: Youth Individual
- Category: Civic Engagement & Justice

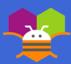

#### **THEME**

I chose Civic Engagment & Justice because I felt that it is hard for people who want to donate and orphanages who needs donations to reach each other so I decided to do this application to make them to reach each other easliy.

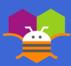

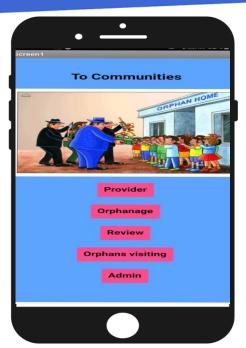

Step 1: Thisis the home screen choose which category you want to enter

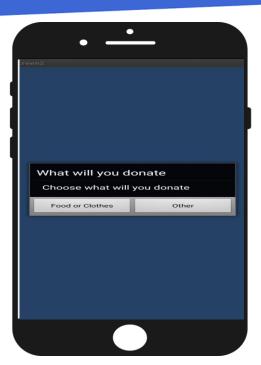

Step 2: When you press (Provider) this screen ooens to ask you what do you want to providse

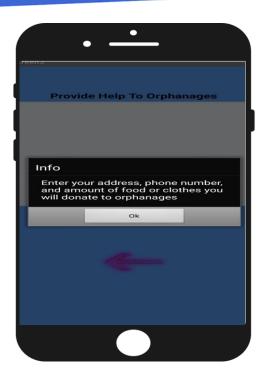

Step 3: If you chose (Food or Clothes this screen will open to write the information that the admin needs to know

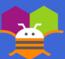

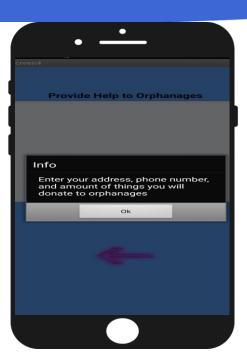

Step 4:Otherwise if you choose (Other) this screen will open to ask you about the information the admin needs to know

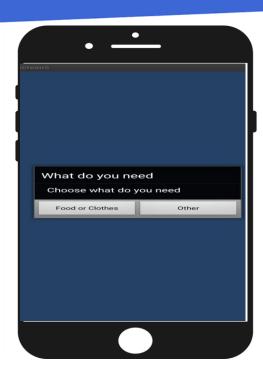

Step 5: If you chose from the home screen (Orphanage) this screen will ask you what do you need

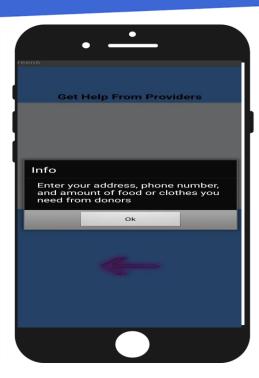

Step 6: If you chose (Food or Clothes) this screen will ask you about the information the admin will need

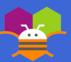

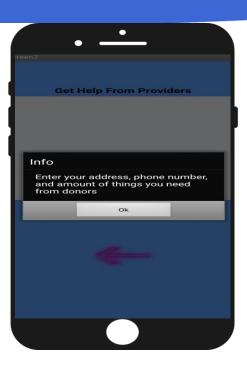

Step 7: If you chose (Other) this screen will ask you about the information the admin needs from you

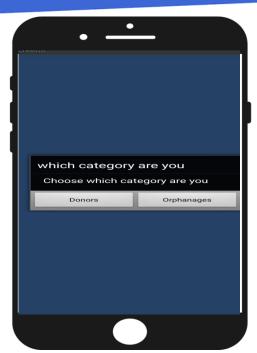

Step 8: If you chose from the home screen (Review) here you choose to write your opinion as a donor or a orphanage

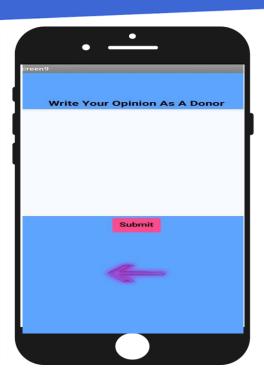

Step 9: If you chose (Donors) this screen will ask you about the way of service did the person who is responsible for taking the things from you treated you

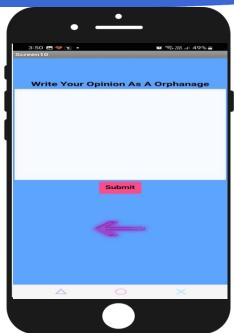

Step 10: If you chose (Orphanages) this screen will ask you about the things that came to you. For example, it was good, it was ripped, it was ironed and tidy

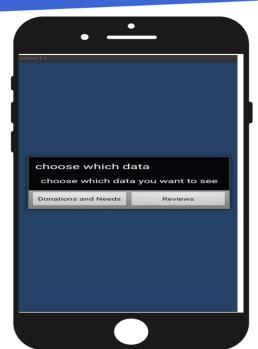

Step 11: If you chose from the home screen (Admin) it will ask you to write the password to enter the admin part if you entered the password correctly it will open this screen to ask you which data you want to see if you wrote the password wrong irt will say (Wrong passwod) and you will not enter this screen

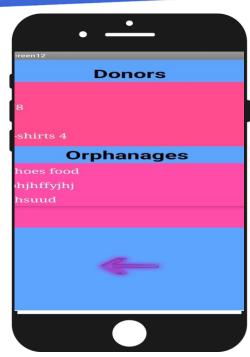

Step 12: If you chose (Donations and Needs) this screen will open for you to see the donations and needs

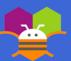

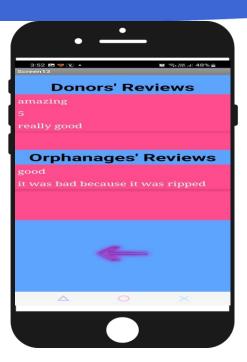

Step 13: If you chose (Reviews) this screen will open for you to see the people's reviews

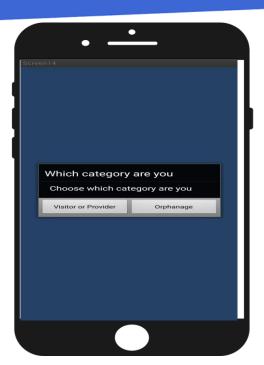

Step 14: If you chose from the home screen (Orphans visiting) Thids screen will ask you about your category

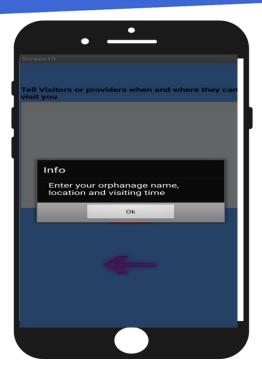

Step 15: If you chose (Orphanage) this screen will ask you about the informatin the visitors or providers needs to knw where or when trhey can visit your orphanage

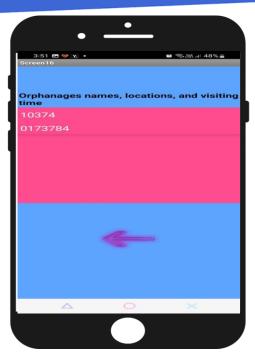

Step 16: If you chose (Visitors or Providers) this screen will tell you about the information that the orhanaes wrote so you can visit them

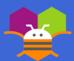

#### LIMITATIONS

The Limitations of my app is when you need to access the admin part you need to enter the password (2013)

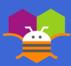

#### **ACKNOWLEDGEMENTS**

- Ahmed Adel (My Dad): Helped me with choosing the topic
- Heba Ahmed (My Mom): Helped me with the details

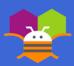

# TITLE

Content...

1-Donation

2-Donating to orphans

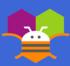